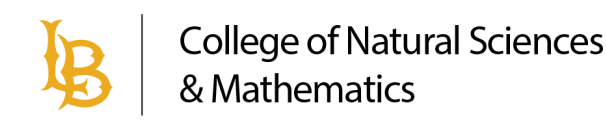

# **FIND APPOINTMENTS FOR SUPPORT AND RESOURCES**

#### **Log In**

Log in using Single Sign-On [https://sso.csulb.edu](https://sso.csulb.edu/)

Use your email and Beach password (same as used for MyCSULB/BeachBoard). Click on the BEACH CONNECT button.

# **BEACHCONNECT**

#### **Get Assistance**

On the far right side, click the **"Get Assistance"** Button to make an advising appointment.

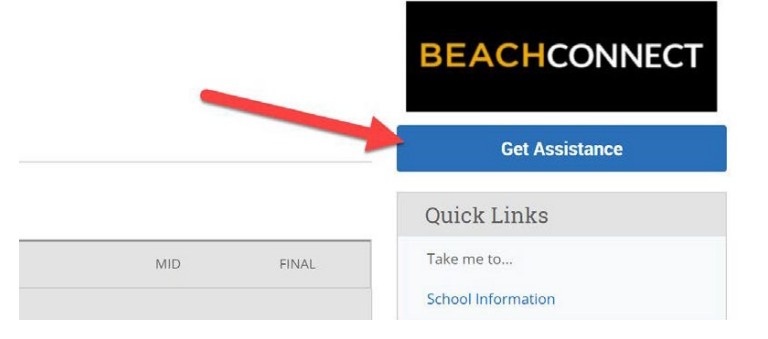

#### **Choose Type**

From the drop down menu choose "Academic Advising" for the type of appointment to schedule.

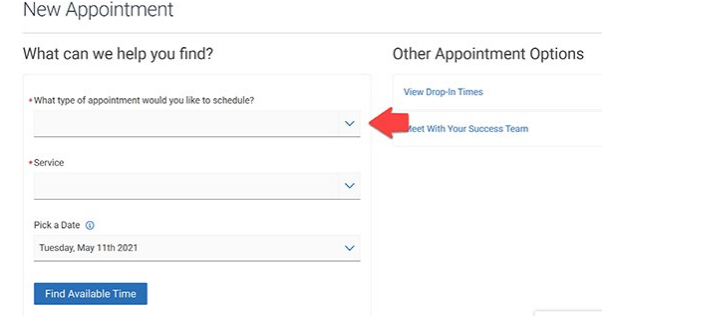

### **Select a Service**

Choose the reason for your appointment. Scroll down to see all the available options. Click **Find Available Time**.

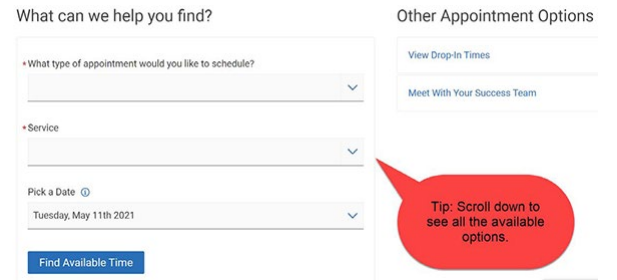

New Appointment

## **Choose a Meeting Type**

Scroll down and select how you want to meet. You can choose **In Person, Online, or Phone.**

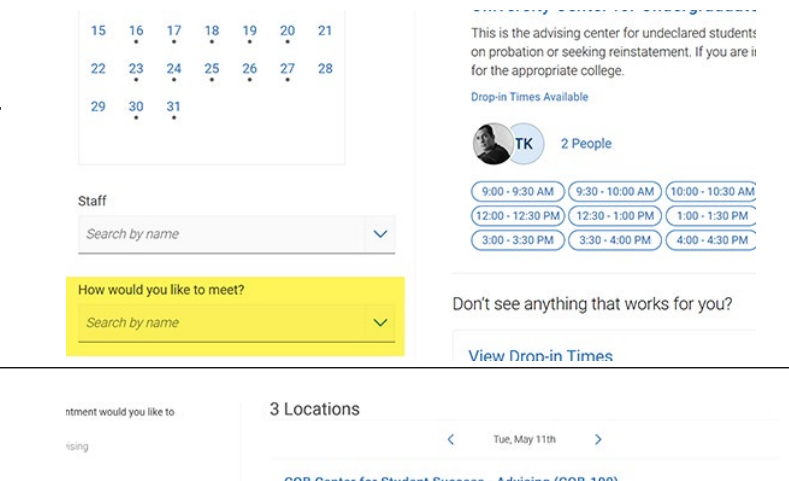

## **Choose a Location**

Select the College of Natural Sciences and Mathematics Academic Advising Center location. You may select a specific advisor or let the system assign one.

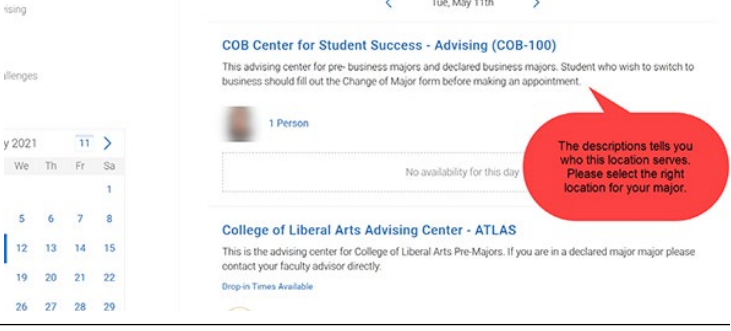

## **Select a Day and Time**

Choose the day and time that fits with your schedule. If none of the available times work for you, you can view the Drop-in Times for the advising center.

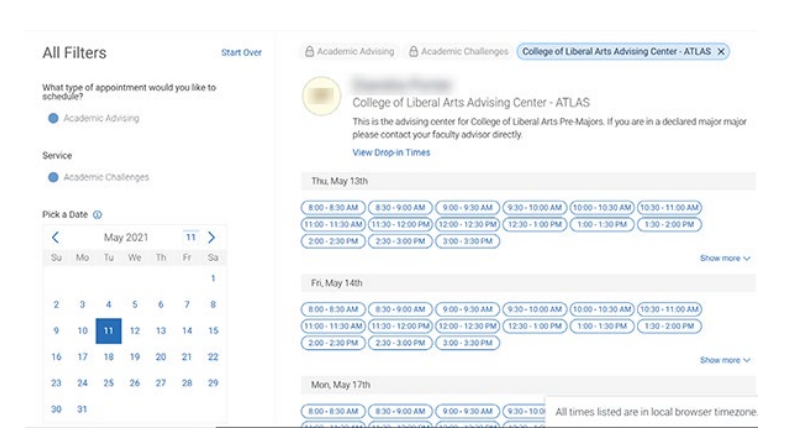

# **Confirm**

Review the **Appointment Details** and select which method you wish to receive your reminder: email or text. Make note of the meeting type to ensure that choice is what you wanted. Please put a few brief notes about what you'd like to discuss with your advisor in the comment box.

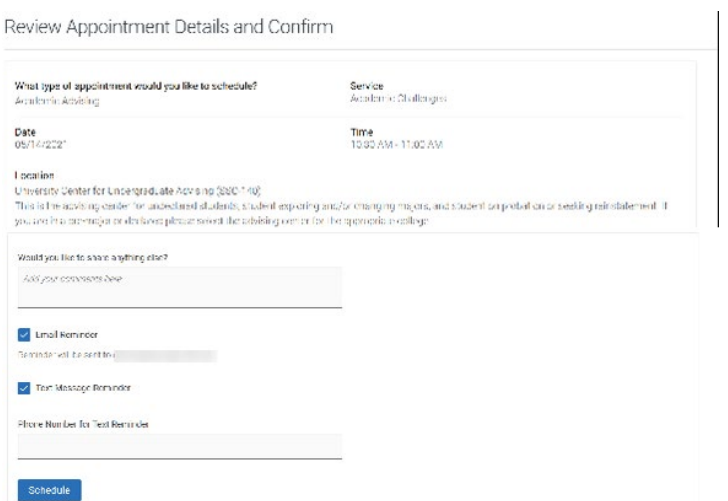